# 安装SD-WAN控制器的手动证书

目录

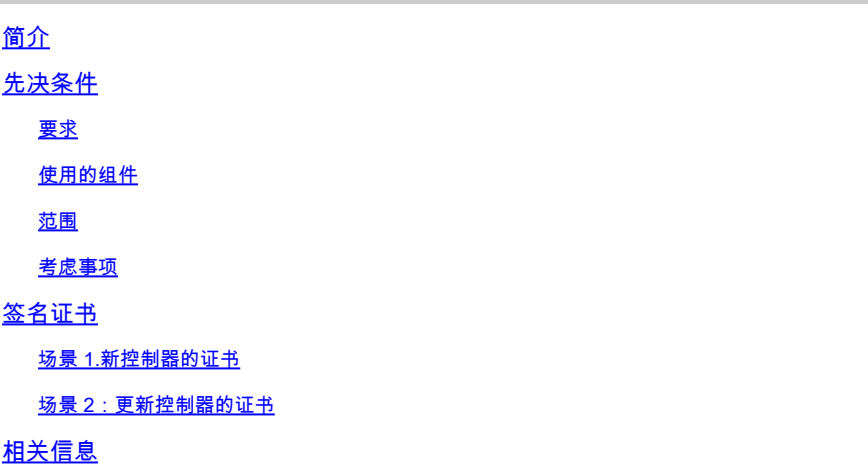

## 简介

本文档介绍使用手动选项签署软件定义广域网(SD-WAN)证书的过程。

# 先决条件

## 要求

Cisco 建议您了解以下主题:

- 思科软件定义的广域网(SD-WAN)
- 思科SD-WAN vManage

使用的组件

本文档基于此SD-WAN设备和门户:

- vManage控制器
- 即插即用门户(PnP)

本文档中的信息都是基于特定实验室环境中的设备编写的。本文档中使用的所有设备最初均采用原 始(默认)配置。如果您的网络处于活动状态,请确保您了解所有命令的潜在影响。

范围

- 当vManage无法连接到Internet时,使用此过程。
- 您可以使用此过程签署新控制器的证书签名请求(CSR)或更新证书。

考虑事项

- 基本配置应用到控制器
- 控制器之间具有连接

如果需要有关控制器部署的信息,请导航到[Cisco SD-WAN Overlay Network Up Process](/content/en/us/td/docs/routers/sdwan/configuration/sdwan-xe-gs-book/cisco-sd-wan-overlay-network-bringup.html#c_Step_2__Deploy_the_vManage_NMS_7856.xml)。 如果您对控制器SD-WAN认证的其他方式感兴趣,请访问[证书管理。](/content/en/us/td/docs/routers/sdwan/configuration/sdwan-xe-gs-book/manage-certificates.html)

## 签名证书

## 场景 1.新控制器的证书

步骤1:登录到vManage。

第二步:导航至 **Main Menu > Configuration > Devices > Controller > Add Controller**.

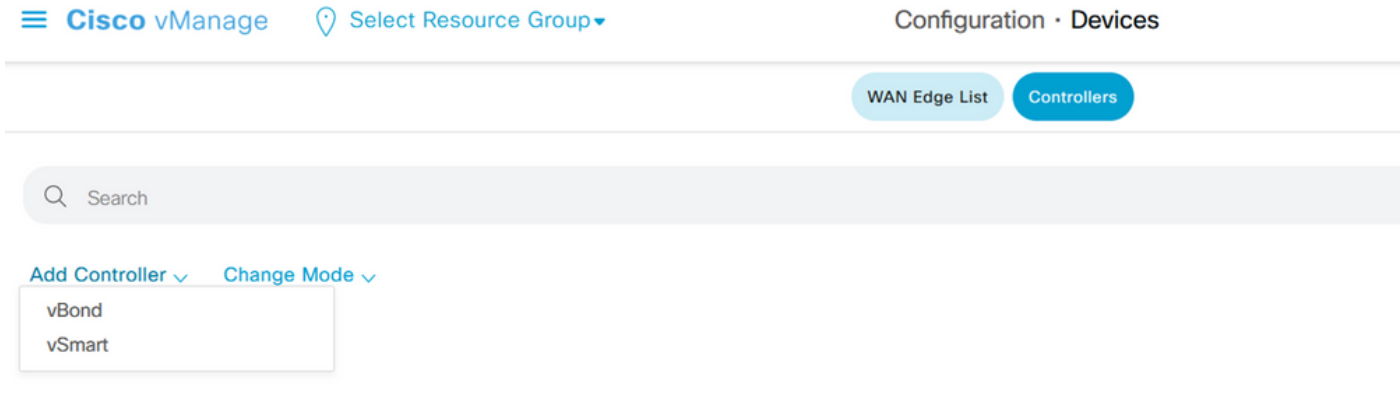

控制器的选择

第三步:填写控制器信息并选中生成CSR框,如图所示。

# **Add vBond**

# vBond Management IP Address 192.168.50.149 Username admin Password  $00000$ Generate CSR

Cancel

Add

控制器信息

第四步: 从下载CSR文件 Main Menu > Configuration > Certificates > Controllers > Three dots > View CSR.

**IP Address:** 

## **Download**

----- BEGIN CERTIFICATE REQUEST-----

MIIDSTCCAjECAQAwgcgxCzAJBgNVBAYTAIVTMRMwEQYDVQQIEwpDYWxpZm9ybmlh MREwDwYDVQQHEwhTYW4gSm9zZTEUMBIGA1UECxMLQ0ITQ09SVFBMQUIxFDASBgN V

BAoTC1ZpcHRlbGEgTExDMUEwPwYDVQQDEzh2Ym9uZC04ZTA2MWRhZi05NjY3LTQ4 ZDUtODJjYi0wOWI5NjVlZTUwMDUtMy52aXB0ZWxhLmNvbTEiMCAGCSqGSlb3DQEJ ARYTc3VwcG9ydEB2aXB0ZWxhLmNvbTCCASIwDQYJKoZlhvcNAQEBBQADggEPADCC AQoCggEBAMXcnGZxW7FMGyNuwe/Soen9BADsD97wWKTfBUFN6qhsmeSlzKWOHz87 1s/dGVUygc/GDj5MvjNO/t+yuobfFxkCneKhq9ZnhhyjOl+Rsi1DC0U1bd0pk2+V Kq372eDHP5PG1oZxcFDCAC4qDvM/byOLZNXS9UkAN7DveUFhh6Ag4xAwRGGryQPc QhcXyO3R/vQNSfic1SB0LR9GaG1+MuRZLoVvGHMkPOlUnxpZTAfMkHxrFmVTSzd9 asp2PzOAcx4jLWozC7CGaTXNUukzZCDMj4zb8lXXjpztPZxJ8sH4ppnESKZ1d58z QaSMd/05ndK4JcPyl+t/7nJNqqRhU8cCAwEAAaA7MDkGCSqGSlb3DQEJDjEsMCow

**Close** 证书请求 第五步: 登录PnP[门户](https://software.cisco.com/#pnp-devices). 第六步:导航至 **Main Menu > Certificates > + Generate Certificate**.  $(111111)$ **Cisco Software Central CISCO** Cisco Software Central > Plug and Play Connect **Plug and Play Connect** Devices | Controller Profiles | Network | Certificates | Manage External Virtual Account | Event Log | Transactions + Generate Certificate...

## 步骤 7.填写证书信息,然后点击下一步,最后点击提交。

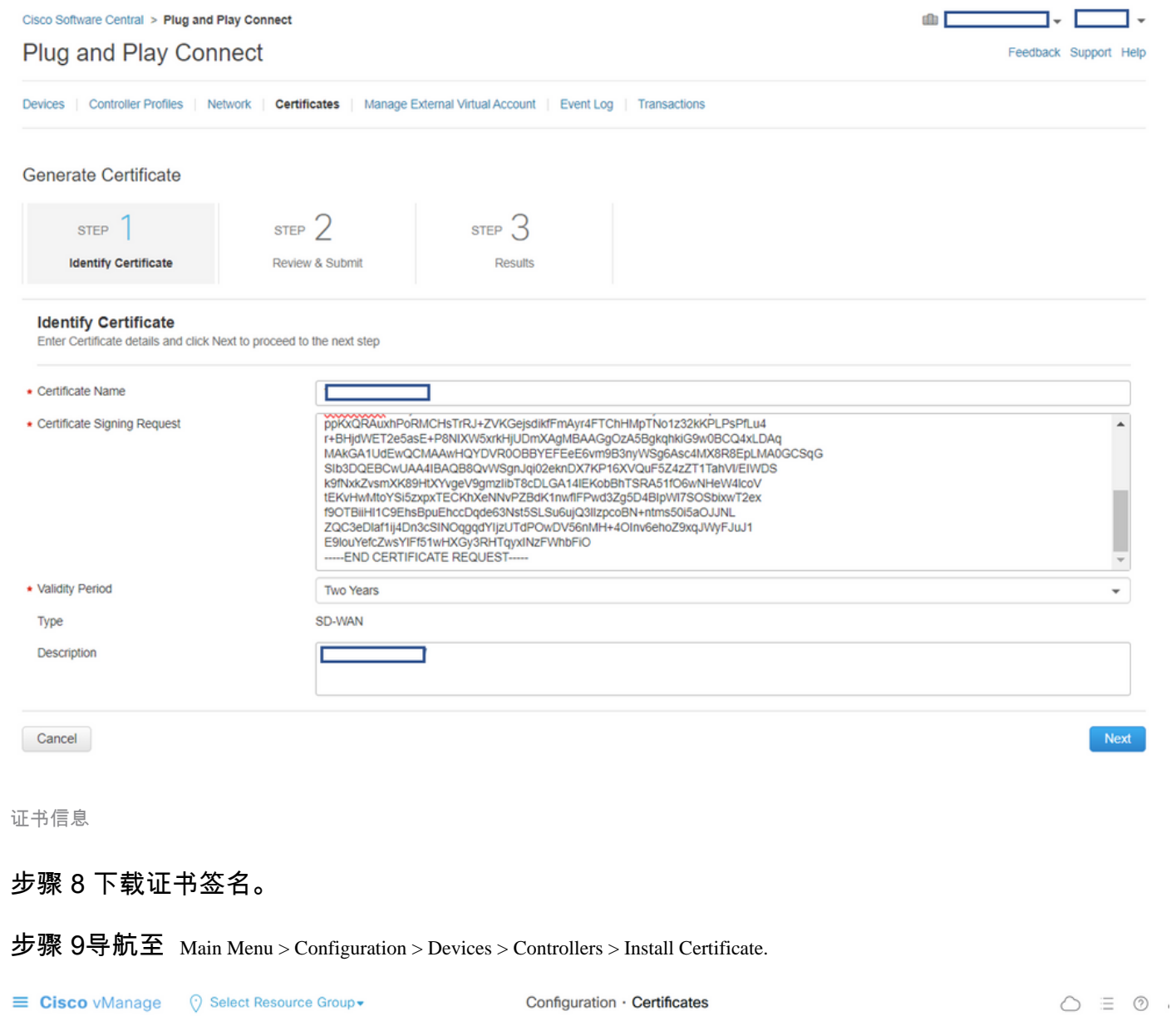

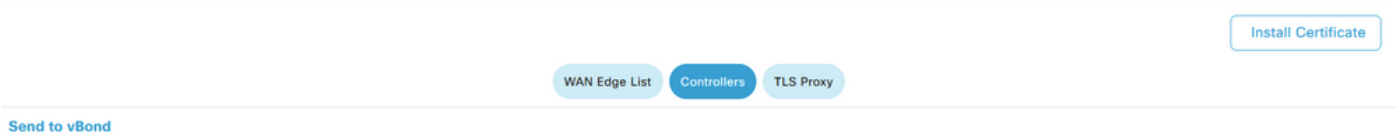

证书控制器

步骤 10等待一段时间,同时将证书发送到控制器。完成后,您将看到以下内容:

### $\equiv$  Cisco vManage ⊙ Select Resource Group

### **Install Certificate**

Total Task: 1 | Success : 1

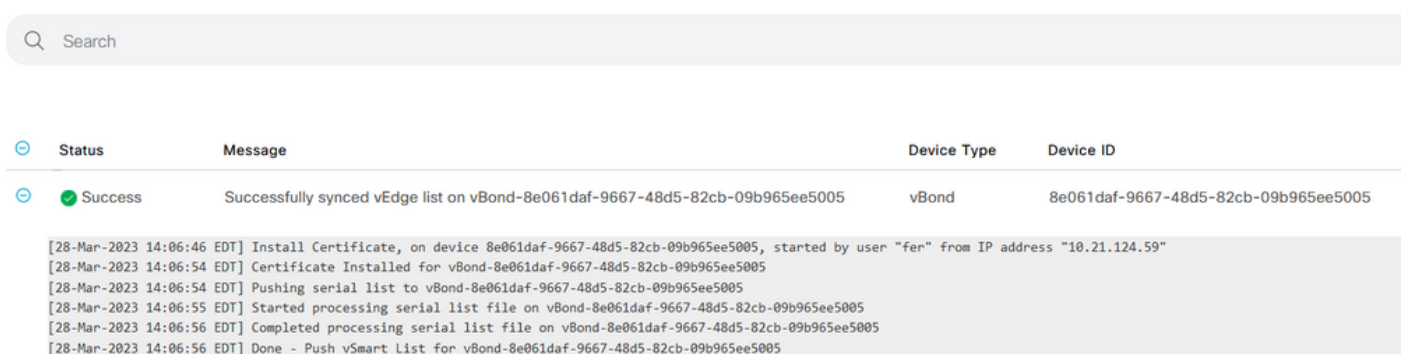

[28-Mar-2023 14:06:56 EDT] Pushed serial list to vBond-8e061daf-9667-48d5-82cb-09b965ee5005 ()

证书安装

## 场景 2:更新控制器的证书

步骤1:登录到vManage。

第二步: 导航至 Main Menu > Configuration > Certificates > Controller > Three Dots > Generate CSR.

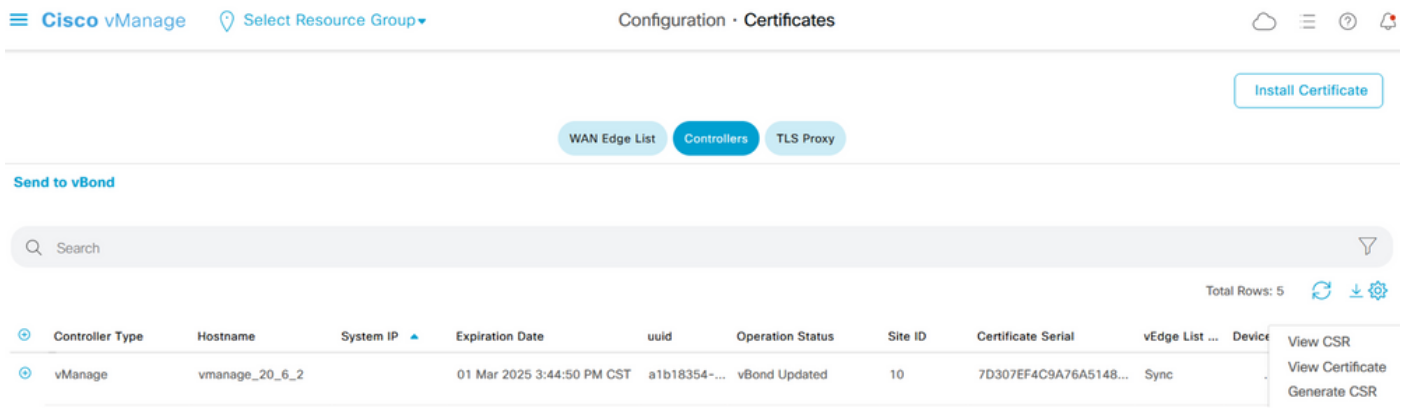

*CSR*生成

Step 3. Once you downlaod the CSR, perform Step 5. to Step 10. from the Scenario 1.

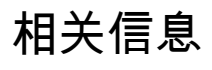

- [Cisco SD-WAN入门指南](/content/en/us/td/docs/routers/sdwan/configuration/sdwan-xe-gs-book.html)
- [技术支持和文档 Cisco Systems](https://www.cisco.com/c/zh_cn/support/index.html)

### 关于此翻译

思科采用人工翻译与机器翻译相结合的方式将此文档翻译成不同语言,希望全球的用户都能通过各 自的语言得到支持性的内容。

请注意:即使是最好的机器翻译,其准确度也不及专业翻译人员的水平。

Cisco Systems, Inc. 对于翻译的准确性不承担任何责任,并建议您总是参考英文原始文档(已提供 链接)。